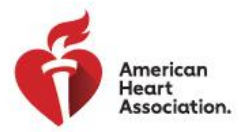

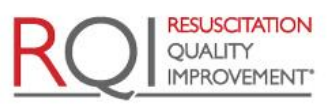

An American Heart Association\* and Laerdal Program

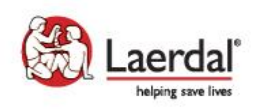

# **How to Claim CE/CME Credits Rev 1.0**

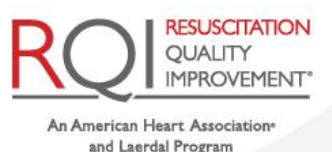

## **Purpose**

The purpose of this document is to describe the process for learners to claim CME/CE credits after completing applicable courses.

## **Definitions**

- **LMS:** A Learning Management System is a software application for the administration, documentation, tracking, reporting, and delivery of educational courses, training programs, or learning and development programs.
- **RQI1Stop Platform:** A learning platform used to manage access and deliver RQI courses/curriculum.
- **RQI Site Administrator:** The organization's representative that manages the RQI1Stop Platform.
- **CME/CE Credits:** Continuing Medical Education or Continuing Education Credits documenting completion of a course of instruction.

# **Courses Available for CME/CE Credits**

The following courses are available for CME/CE credits:

- RQI Courses (credits are available annually after completing Session 4):
	- RQI Provider
	- RQI ALS
	- RQI PALS
- Heartcode Complete and Heartcode Online courses (credits are available after completing the course):
	- Heartcode BLS
	- Heartcode ACLS
	- Heartcode PALS

# **Applies To**

This document applies to organizations that have learners who access RQI courses:

- Enterprise customers Learners will access the courses through the RQI1Stop Platform.
- 3<sup>rd</sup> Party LMS customers Learners will access courses through their organization's LMS.

## **Certificate Availability**

• After a learner claims the CME/CE credits, the certificate will be available for download until replaced by the next CME/CE credit for the course.

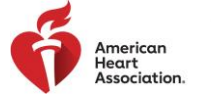

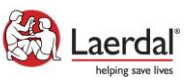

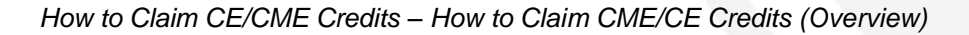

## **How to Claim CME/CE Credits (Overview)**

- Learner completes the required course learning criteria.
- Learner completes the Evaluation.
- Learner claims the CME/CE credits.
- Learner downloads the CME/CE certificate.

### **How to Claim CME/CE Credits (Details)**

- 1. The EVALUATION button will be available after the learner completes the required course learning criteria.
- 2. The learner clicks on the EVALUATION button and completes the evaluation.
- 3. The CLAIM CME/CE button will be available after the learner completes the evaluation.

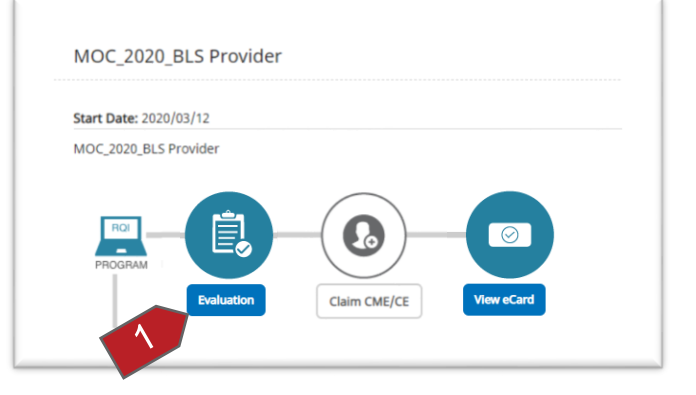

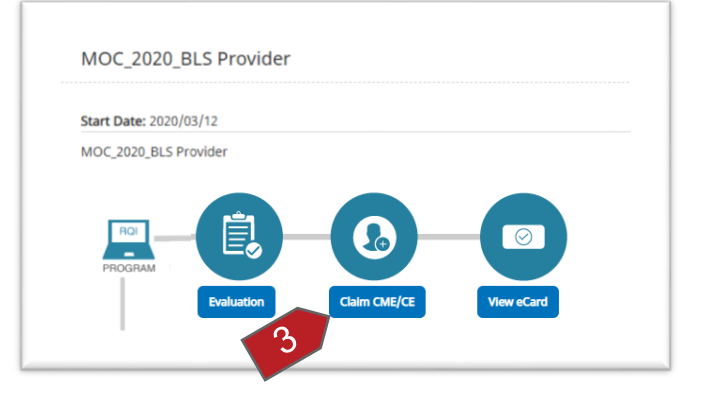

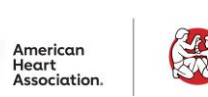

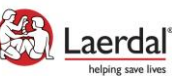

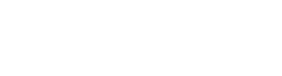

**RESUSCITATION** QUALITY **IMPROVEMENT®** 

An American Heart Association and Laerdal Program